# **PDFtk Bookmarks Editor**

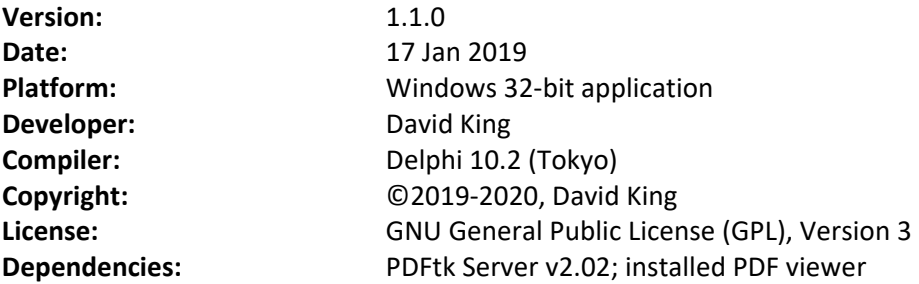

PDFtk Bookmarks Editor is a free, graphical user interface (GUI) for updating PDF bookmarks using the Windows version of the popular PDF Toolkit (PDFtk) command line tool, **PDFtk Server**.

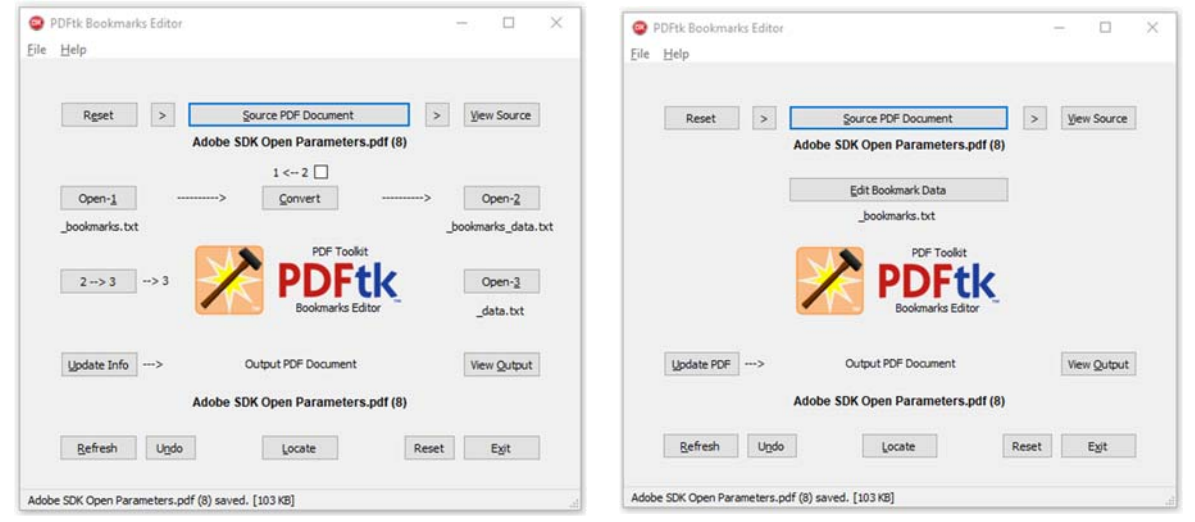

The above screenshots show the PDFtk Bookmarks Editor GUI running in "Full" mode (left) and "Simple" mode (right). The program uses three text files to update the bookmarks in a PDF document. Text files 1 and 2 contain bookmark data in the Editor's own 1‐line format and in PDFtk's 4‐line format, respectively (see below), while text file 3 contains 4‐line bookmark data plus PDF metadata and page media data in a format compatible with PDFtk's update\_info command. While the program supports editing bookmark data in either 1‐line (file 1) or 4‐line (file 2 or 3) format, use of the simpler and more capable 1‐line format of file 1 is recommended. "Simple" mode restricts user access to file 1 only and supports automatic updating only. "Full" mode allows access to all three data files and supports both automatic and manual operation but requires some understanding of the update process.

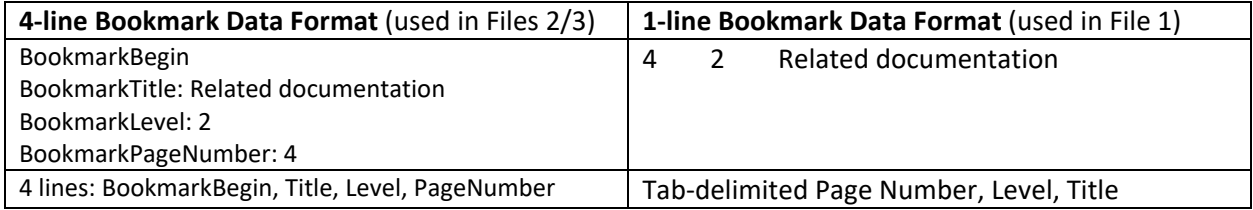

The source PDF can be selected via drag and drop. The program will then automatically perform a PDFtk dump\_data operation to extract metadata, bookmarks, and page media data from the source PDF to text file 3 (\_data.txt). The extracted bookmark data will also be copied to text file 2 in 4‐line format and to text file 1 in 1-line format (unless a file with the required name of file 1 already exists).

After selecting the source PDF, the user will open file 1 for editing (click *Open‐1 if using "Full" mode or Edit Bookmark Data* in "Simple" mode). After editing and saving file 1, the required actions to update the PDF can be performed either (1) automatically or (2) by a sequence of manual button clicks ("Full" mode only). The manual method allows user access to files 2 and 3 during the update process. For example, it may be desirable to open file 2 to (Open‐2) to inspect the generated 4‐line bookmark data before merging it into file 3 or to edit file 3 (Open‐3) to update PDF metadata (e.g., Title, Creator, etc.) before clicking *Update Info* and generating the output PDF file.

- (1) Automated: Hold down the Shift key down and click the *Update Info* ("Full" mode) or *Update PDF* button ("Simple" mode) to have the program issue a sequence of virtual button clicks to update files 2 and 3 and produce and display the output PDF OR
- (2) Manual ("Full" mode only): Click the *Convert* and *2 > 3* buttons in sequence to convert the updated bookmark 1‐line data in file 1 to 4‐line format in file 2 and then copy the data from file 2 to file 3 replacing the existing bookmark data in file 3. Finally, click the *Update Info* and *View Output* buttons to generate and display the output PDF file with the updated set of bookmarks.

The sequence of operations for updating bookmarks, beginning with selection of the source PDF, can be summarized as follows (red font denotes required user actions):

 *Source PDF* > File 1 (\_bookmarks.txt), File 2 (\_bookmarks\_data.txt), File 3 (\_data.txt) > [*Open‐1*/Edit] > File 1 > [*Shift‐Update Info*/*Update PDF*] (automated) or [*Convert*] > File 2 > [*2 > 3*] > File 3 > [*Update Info*] > Output PDF > [*View Output*] (manual)

When done working with a source PDF, the program should be reset via the Reset button or terminated via the Exit button in order to clean up the multiple temporary .txt files (1‐3) and backup (.bak) file generated when updating each source PDF. The three .txt files (1‐3) should not need to be retained since the updated bookmark data can be extracted from the output PDF if needed in the future. An exception is a \_bookmark.txt file (file 1) that uses logical page numbering (level 0) since logical page numbering cannot be recovered from the physically numbered bookmarks in the PDF. In general, a copy of the original source PDF also need not be retained since updating the bookmarks in a PDF does not affect the pages or any other content of document.

Note: PDF bookmarks are officially called outlines in the PDF specification/standard. The outline of a PDF document is typically displayed as a tree of bookmarks in the navigation pane when using a PDF viewer, such as Adobe Reader. PDFtk bookmark data is limited to title, level and page number. PDFtk does not provide access to other properties, such as view/zoom level of the destination page, color of the bookmark, format of bookmark text (e.g., bold, italic), or actions other than going to a local page.

## **Version History**

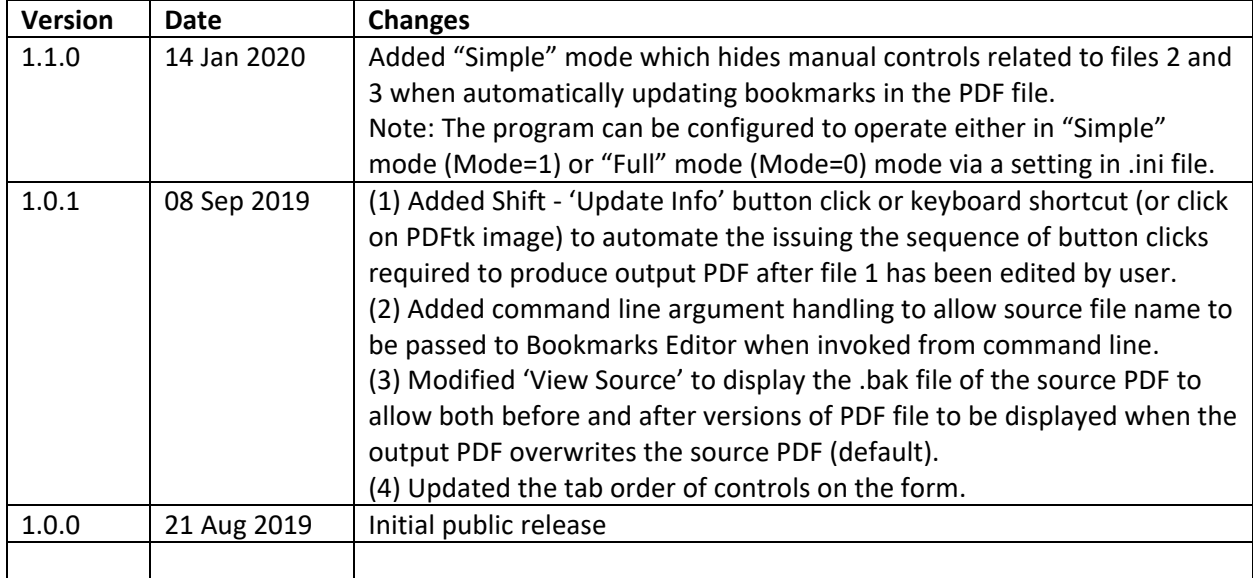

**Note**: Because the PDFtk Bookmarks executable is not signed with a code signing certificate (which are expensive and must be renewed annually), Window cannot validate the publisher and therefore will flag the software as risky the first time it is launched. As long as the application has been downloaded from a trusted source, such as its project site on **SourceForge**, the message can be safely ignored by clicking on the 'More info' link on the upper left of the first screen and then the 'Run anyway' button at the bottom of the second screen.

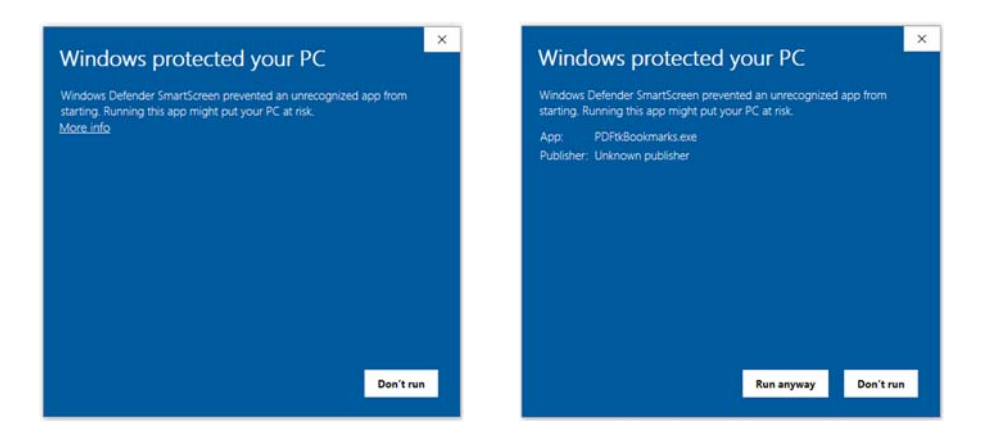

## **Details: Using PDFtk Bookmarks Editor**

PDFtk's dump\_data command can export PDF metadata, bookmarks and page metrics to a text file. PDFtk's update info command can read such files which can be edited and then used to update metadata and bookmarks in the PDF document. (Note: Update\_info cannot update page metrics.)

The PDFtk Bookmarks Editor automatically extracts bookmark data (dump\_data) from the source PDF and provides a GUI for the user to edit bookmark data in any of the following three .txt files (1‐3), copy or convert bookmark data, and issue PDFtk update\_info commands to update the data in the PDF.

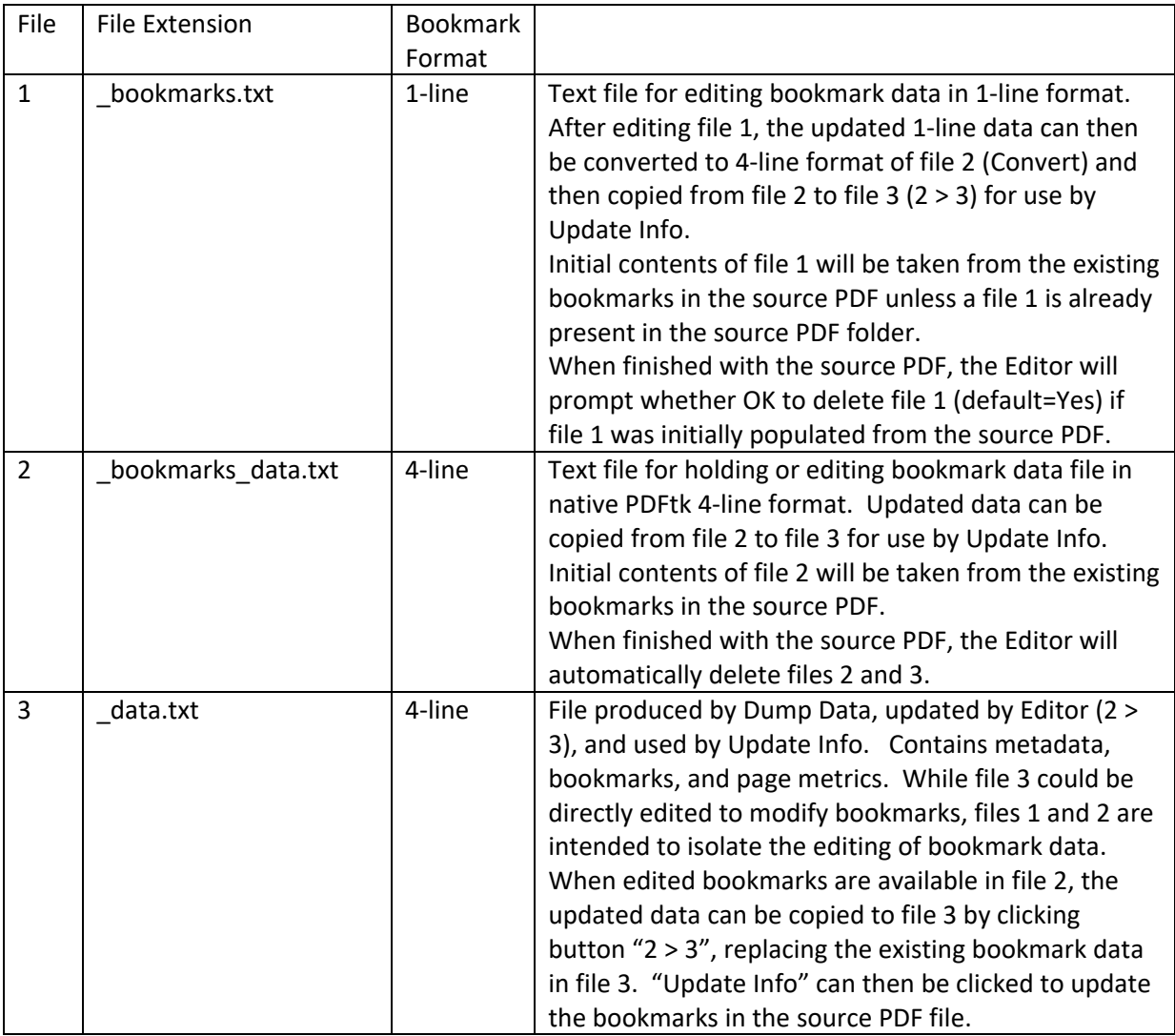

The three .txt files will start with the same file name as source PDF document but will have a different extension; e.g., if the source file is named MyFile.pdf, the three files will be named (1) MyFile\_bookmarks.txt, (2) MyFile\_bookmarks\_data.txt, and (3) MyFile\_data.txt.

Data for each bookmark consists of a page number, level and title. To facilitate editing of bookmark data, a simplified 1‐line format has been defined for use with the Bookmarks Editor. The following example illustrates (1) the simplified 1-line format and (2) the native PDFtk 4-line format for bookmark entries. Either format can be used when editing bookmark data and the Bookmarks Editor can quickly convert between the two formats. Use of 1‐line format is strongly recommended.

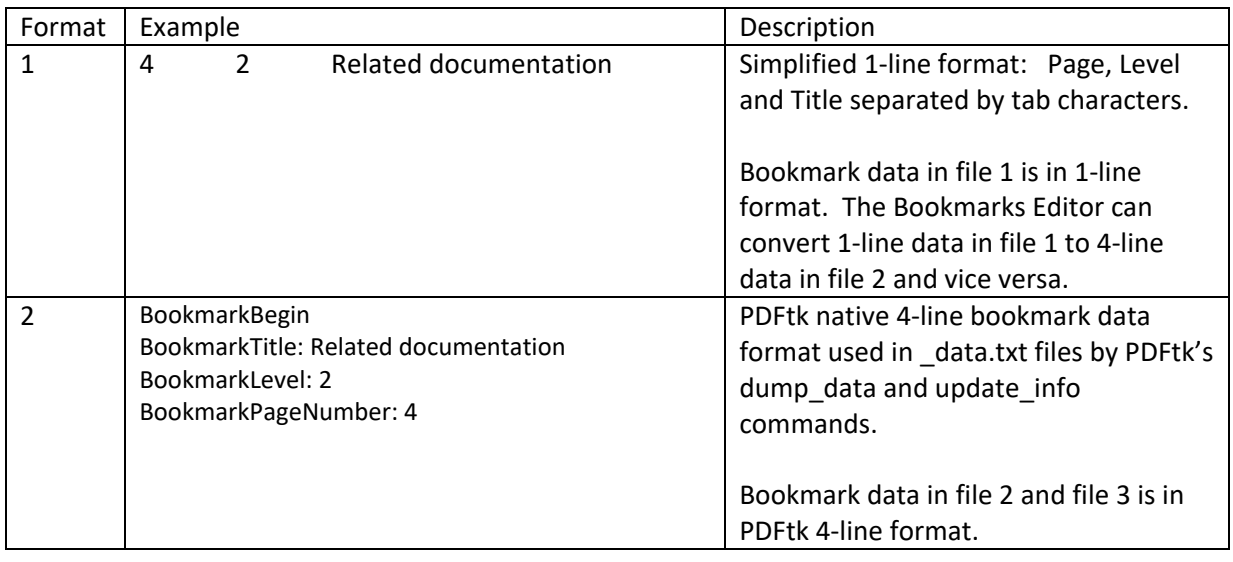

The source PDF can be selected via drag and drop, button click (open dialog), or pasting its copied path from the clipboard (>). Bookmarks can then be updated in "Full" mode as follows:

- 1. Select source PDF. (Files 2 and 3 will be created automatically from existing data in the source PDF. File 1 will also be created by converting the 4‐line data in file 2 to 1‐line format unless the file with a matching name is already available in the source PDF folder.)
- 2. Click *Open‐1*, use text editor to add/delete/modify bookmarks in 1‐line format, and save file.
- 3. Click *Convert* button to convert file 1 data to file 2 format. Click *Open‐2* button to check file 2.
- 4. Click *2 > 3* button to copy file 2 data to file 3, replacing the existing bookmark data in file 3.
- 5. Click *Update Info* to update the PDF. Click *View Output* button to display the updated PDF.

If the user does not plan to inspect or edit files 2 or 3 during the process, the user can either use "Simple" mode or have the button clicks in steps 3‐5 issued automatically by the program when using "Full" mode by clicking the *Update Info* button with the Shift key held down or by clicking on the PDFtk image at the center of the form.

After updating the PDF, view the output PDF with bookmarks displayed in the navigation pane. If the output PDF is unsatisfactory or requires further changes, an update to the source PDF can be retracted by click the 'Undo' button which will restore the original version of the source PDF from a backup copy saved by the Editor when the source PDF was selected but without affecting the edits to bookmark data in file 1 done during the session. Alternatively, the user can simply just return to editing file 1 as long as the source PDF has not been reloaded causing the text files to be reinitialized.

File 3 ( data.txt) consists of metadata, bookmark and page media sections. A sample of such a file is shown on the left below with its updated bookmarks section highlighted, immediately following the NumberOfPages line. File 3 is the input data file for updating bookmarks and metadata in the PDF via a PDFtk update\_info command. The originating bookmark data in file 1 that updated files 2 and 3 and the resulting bookmarks as they appear in the navigation pane for the updated PDF are shown on the right.

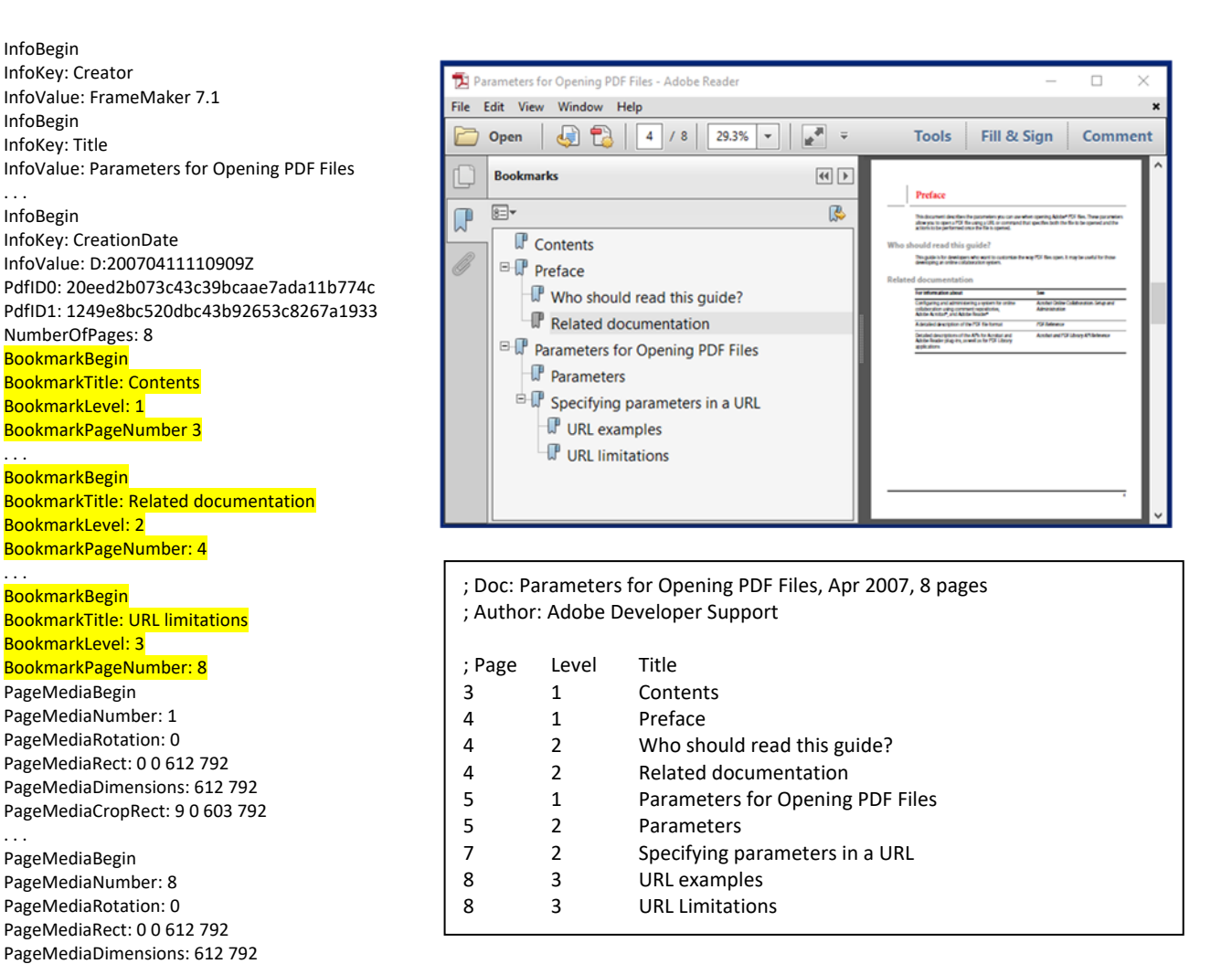

#### Example of 1‐Line Bookmark Data with Physical Page Numbering

PageMediaCropRect: 9 0 603 792

PageLabelNumStyle: DecimalArabicNumerals

PageLabelBegin PageLabelNewIndex: 1 PageLabelStart: 1

Actual bookmarks have a Level = 1, 2, 3 etc. A bookmark with Level = 0 is allowed in 1‐line format to denote the physical page number for page 1 of the next section. Use is optional if physical page numbering is used for all page numbers in the \_bookmarks.txt file, as in the preceding example. However, if multiple sections start page numbers at 1, then logical (relative) page numbers may be used in the bookmarks.txt file by including a level 0 entry for the offset of page 1 of each affected section. For example, if the pages in chapter 5 are numbered 5‐1, 5‐2, 5‐3 and the chapter begins on physical page 110 of the document, then the following 1-line bookmark entries using logical page numbers

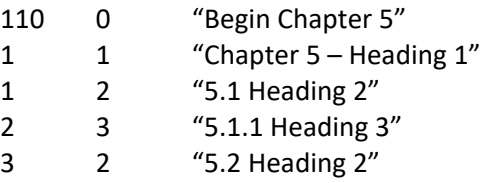

are equivalent to the following 1‐line bookmark entries using physical page numbers

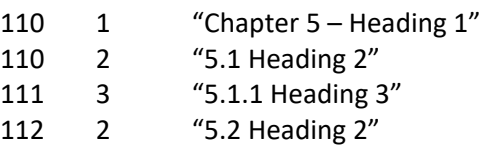

Other cases where use of logical page numbers are helpful include PDFs where pages of the front matter (cover, preface, table of contents, etc.) of the document are separately numbered from the body of the document or where data for bookmarks is being extracted from Table of Contents with logical page numbers.

When multiple sections of a document begin with page 1, use of Level 0 statements has the advantages of (1) only having to update the Level 0 statements rather than the every subsequent page number when pagination changes and (2) allowing the use in file 1 of the page numbers that actually appears in the table of contents and on the displayed or printed page. Note that converting between 1‐line and 4‐ line formats (1  $\rightarrow$  2, 2  $\rightarrow$  1) always produces data with physical page numbers. Logical page numbers cannot be recovered from the updated PDF. Therefore, a \_bookmark.txt file (file 1) prepared using logical page numbers should be saved with the PDF if it might be needed for future updates of the document.

The following example illustrates the use of logical (relative) page numbering for adding bookmarks to a large, complex PDF document. The example is for the copy of the 448‐page Mueller Report available for download from DOJ web site. The PDF consists of imaged pages of the report which have been OCR'd with only a few bookmarks added. The PDF includes both volumes of the report, each of which has separately numbered front matter (cover and table of contents) and body of the volume. The Table of Contents for the document has over 200 entries arranged in 6 levels and lists logical page numbers but has no links to going to the corresponding pages. File 1 (bottom right) contains 1-line bookmark data that was prepared by extracting the paragraph titles and logical page numbers from the Table of Contents and reformatting the extracted text to 1‐line bookmark data format. The source PDF was then updated using the PDFtk Bookmarks Editor to add the 200+ bookmarks. The resulting bookmarks in the PDF and the corresponding file 3 data are shown at the top right and the left side, respectively.

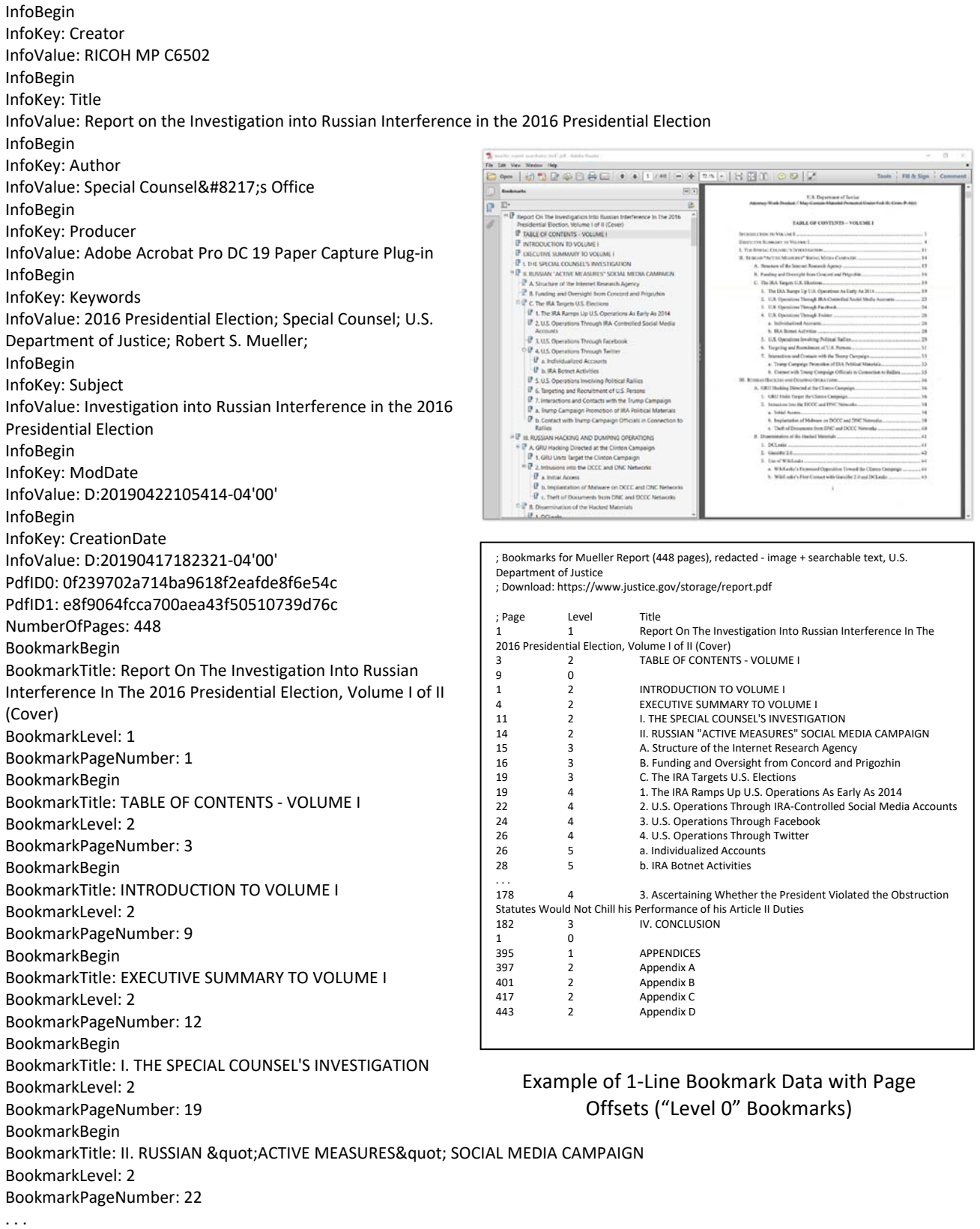

PDFTK Bookmarks Editor is a Delphi 32‐bit portable application which uses the Windows version of PDFtk Server.

The three text files (1: \_bookmarks.txt, 2: \_bookmarks\_data.txt, 3: \_data.txt) are stored in the same folder as the source PDF and begin with the same file name, differing only in the extension. The labels for the three possible text files are shown in red font on the application form if no corresponding file is found in the same folder as the source PDF. When a file is available, the font color will change to black. Buttons are only enabled if the required files are available.

The three 'Open' buttons (1‐3) will open the corresponding .txt file in the text editor (e.g., Notepad) for viewing or editing. The two 'View' buttons will open the source and output PDFs in the .pdf application (e.g., Adobe Reader). The 'Locate' button will open the file location of the source PDF and/or output PDF in Windows Explorer.

It is recommended that the default file names be accepted whenever saving .txt and .pdf files in PDFtk Bookmark Editor. This preserves the naming association between the .txt files and the PDF file that is critical to using the files. When producing the output PDF file, overwriting the source file will also prevent the proliferation of files which have identical page content and only differ in bookmarks.

PDFtk Bookmarks Editor expects the PDFtk Server executable (pdftk.exe) to be located in the same folder as its executable (PDFtkBookmarks.exe). On a 64‐bit Windows system, the Editor will also look in C:\Program Files (x86)\PDFtk Server\bin for pdftk.exe if it is not found in its own folder. If not in either location, pdftk.exe must be manually copied to the Editor's folder or configured in the .ini file. Use of PDFtk Server v2.02 is recommended. PDFtk version 1.45 or later is required to update bookmarks via the update\_info command. PDFtk Server 2.00 or later is required for inclusion of page media data in the \_data.txt file produced by the PDFtk dump\_data command.

The program's configuration file (PDFtkBookmarks.ini) allows a different PDF viewer and text editor to be specified for use by the Bookmarks Editor. This allows the use of other .pdf and .txt applications without affecting the file associations for .pdf and .txt file types in Windows.

#### [Applications]

; The following setting configures Adobe Reader to open PDF file with bookmarks displayed in nav pane

; Comment out the following two lines to use default .pdf app (e.g., Adobe Reader)

; PdfExe=C:\Program Files (x86)\Adobe\Reader 11.0\Reader\AcroRd32.exe

; PdfArg=/A "pagemode=bookmarks" %PDFFILE%

; Comment out the following two lines to use default .txt app (e.g., Notepad)

; TxtExe=C:\Program Files (x86)\Notepad++\notepad++.exe

; TxtArg=%TXTFILE%

[Settings]

 ; Mode: Full mode = Default (or Mode=0), Simple mode: Mode=1 (or any value other than Mode=0) ; Comment out the line Mode=1 below to set Full mode (add leading semicolon) / default mode Mode=1

Note: Comment lines in the .ini file begin with a semicolon.

### **PDFtk Bookmark Editor – Files and Controls**

The GUI is arranged in 5 rows: (1) source PDF, (2) text files 1 and 2 containing bookmark data only, (3) text file 3 containing metadata, bookmark data and page media data for use with the PDFtk update\_info command, (4) output PDF, and (5) misc. program controls. The GUI has two modes, Full and Simple. Buttons can be operated by clicking on them with a mouse or by typing the associated accelerator key.

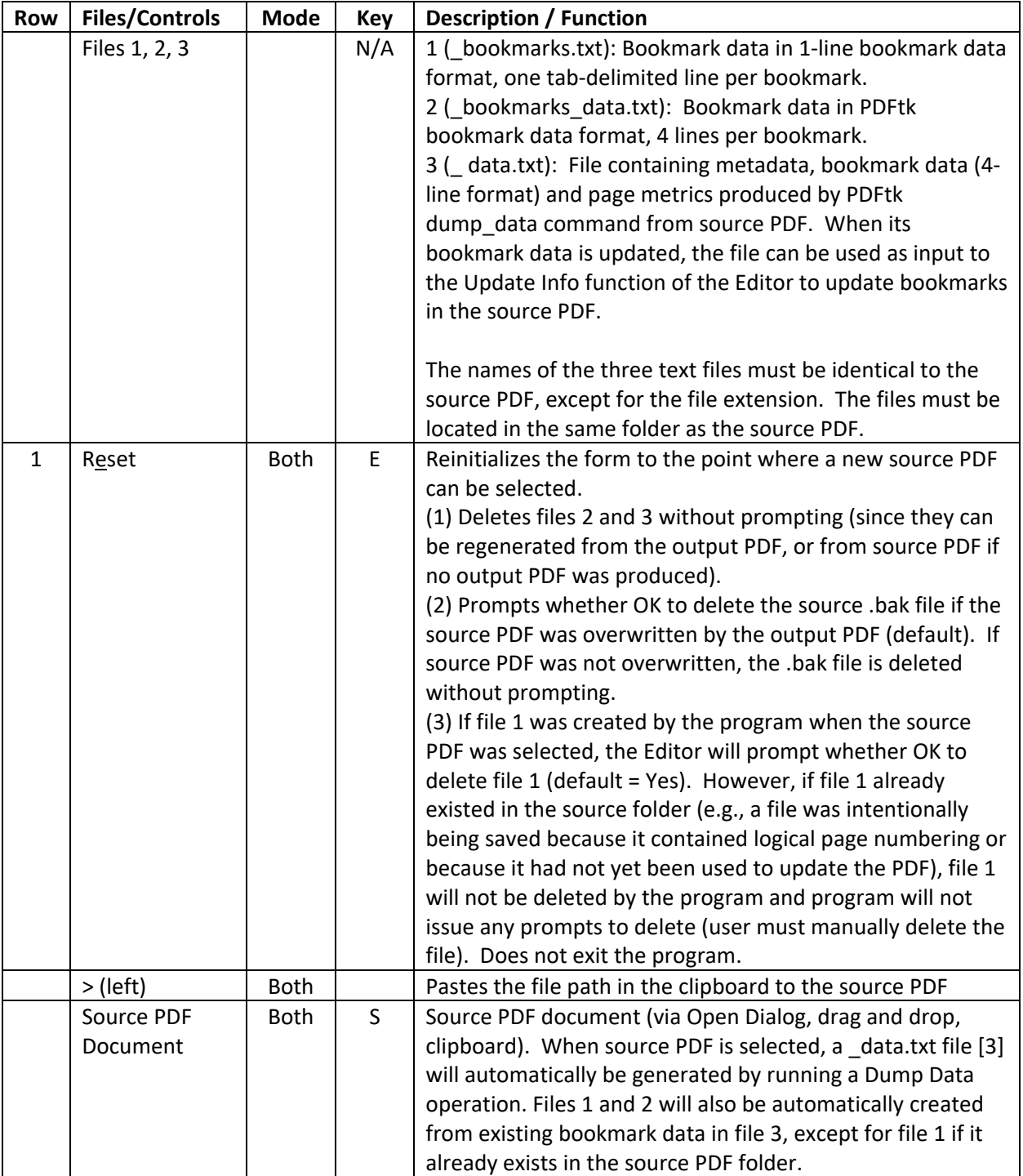

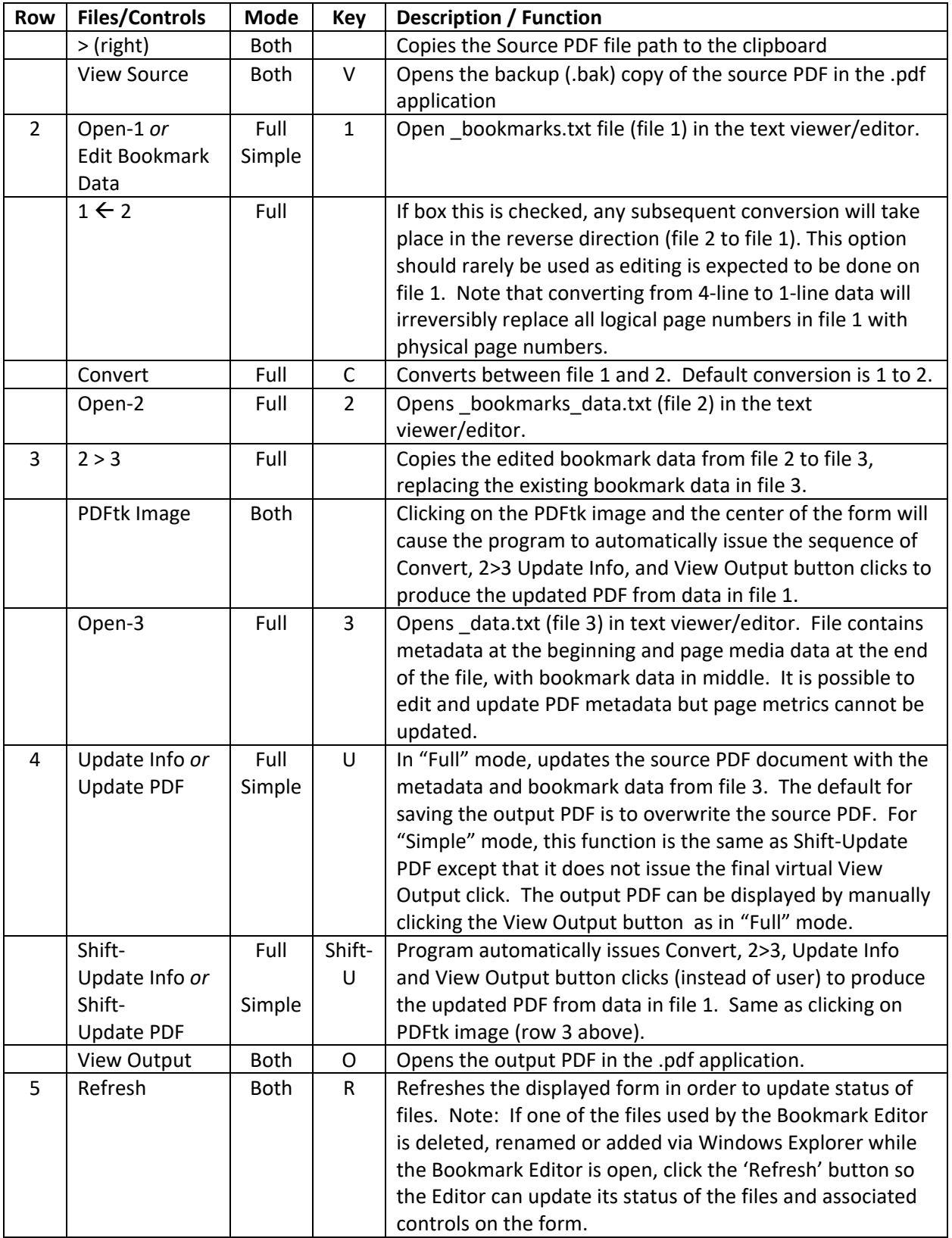

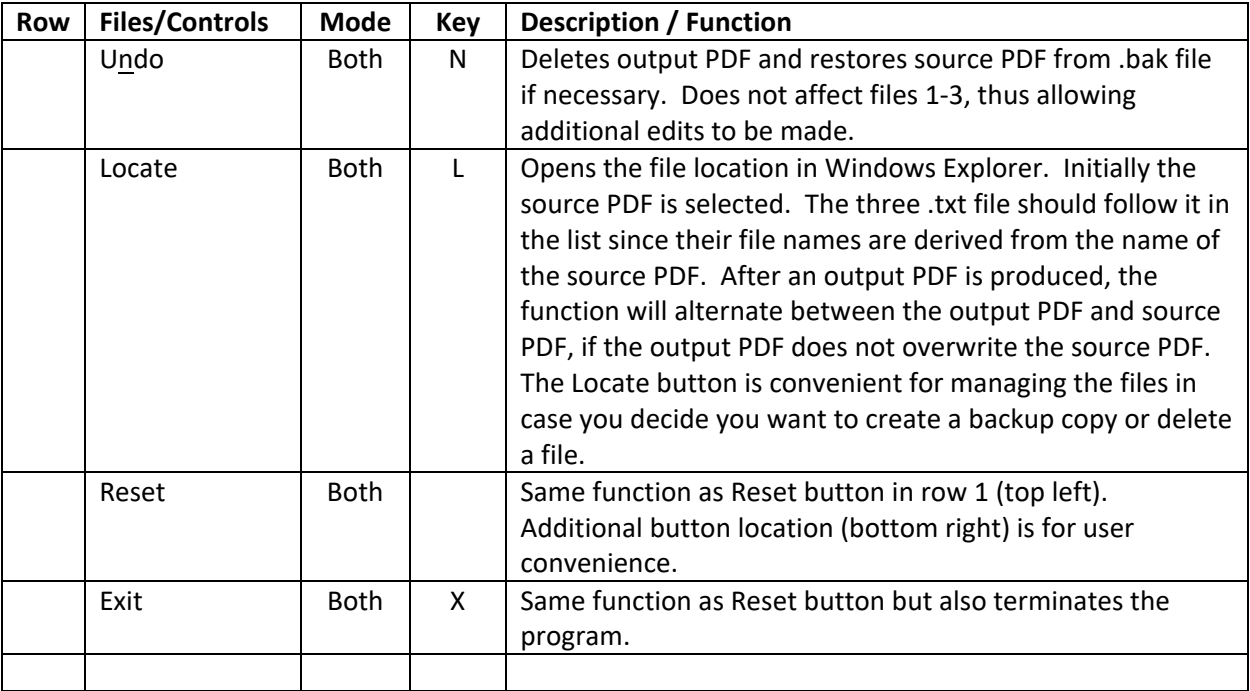